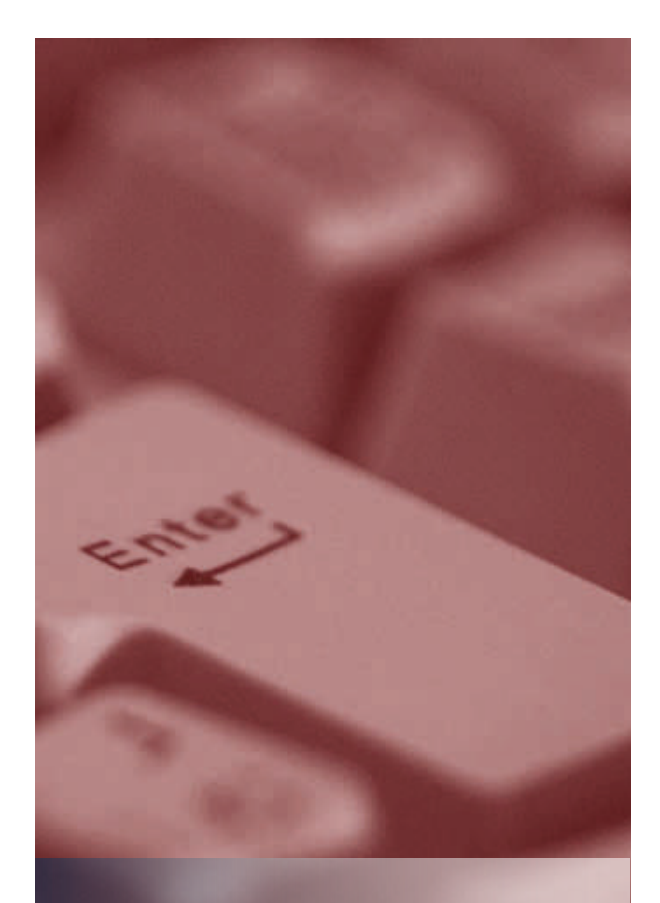

# Invoice Central Quick Reference Guide

**American Red Cross** 

Invoice Central Inquiries: INVOICE CENTRAL@REDCROSS.ORG

> Customer Service: 1-888-316-4695

# **User Administration**

The User Administration menu allows you to:

- Add, modify or disable users
- $\bullet$ Add or modify user roles
- Add or modify user data (names, phone numbers and email addresses)
- Add or modify invoice and payment workflow limits

. Add or modify user account assignments

*For security purposes, disable any unnecessary users.* 

#### Adding Users:

- **Select User Administration in the Administration menu.**
- **Click the Add New User Account link.**
- $\bullet$  Enter the user's information, select roles, set workflow limits, and select accounts to associate with this user.
- $\bullet$  Click the **Submit** button.

# Modifying Users:

Select User Administration from the Administration menu, then click the **Modify** link for the information you wish to modify. Make the necessary changes, then click Submit.

# **User Account Manager**

Select the account you want to manage, move users as needed, then select Submit.

# **User Role Manager**

Select the role you want to manage, move users as needed, then select Submit.

# **Disbursement Sources**

*You must set up at last one disbursement source before initiating ACH payments.* 

#### To add a disbursement source:

- Select **Disbursement Sources** from the **Administration** menu.
- **•** Click the **Enter New Bank Acct** button.
- Enter the disbursement source details.
- Click the **Save Payment Profile** button.

#### To modify a disbursement source:

You may modify the bank name of a disbursement source. To change other details, you must delete the old disbursement source and create a new one.

- $\bullet$  Select Disbursement Sources from the Administration menu.
- $\bullet$   $\,$  Click the  $\,$  Edit link.  $\,$
- $\bullet$ Change the bank name.
- Click the **Save Payment Profile** button.

# To delete a disbursement source:

- Select Disbursement Sources from the Administration menu.
- $\bullet$   $\,$  Click the **Delete** link.
- $\bullet$  Click **OK** in the confirmation box.

# **Email Administration**

- **Select Email Administration** from the Administration menu.
- Click the **View/Modify** link for the notification you wish to modify.
- Select an email address from the User Email Addresses Available field and click the right arrow button.
- To send a notification to someone who is not an Invoice Central user, enter the email address in the Add/Modify field and click the right arrow button to add it to the Assigned to Notification list.
- Click the **Submit/Update** button.

#### **Invoice Approval Setup**

Select the Enabled or Disabled radio button, then click the Submit button. Enabled invoices will display the status "Awaiting," while disabled invoices will display the status "Approved."

# **Password Administration**

When a new user logs in for the first time, he or she will be asked to reset the password and create a challenge question. If the user forgets his or her password, the system will prompt the user to reset the password, using the challenge question to verify the user's identity.

A user may change his or her password or challenge question by selecting the Preferences menu form the red header bar.

#### **Invoices**

This section will allow you to:

- View and search the **Statement of Account**
- View and print invoices
- View and print monthly statements

#### Statement of Account:

Click the **Invoices** button in the red header bar to view the Statement of Account page.

The Statement of Account will allow you to view all accounts related to your facility based on user account assignments:

- Invoice approval status
- $\bullet$  Invoice options
- Payment status
- $\bullet$  Invoice/statement date
- $\bullet$  Invoice due date
- Invoice number (for statements this will be the customer number and statement date)
- Discount date (if applicable)\*
- Amount due after discounts (if applicable)
- Invoice/statement amount (for statements, will contain only late fee amounts)

*Note: Zero dollar invoices will appear on the Statement of Account page for one day, then will automatically move to the Invoice History page. Monthly statements will appear on the Statement of Account page for 30 days, then will automatically move to the Invoice History page.* 

# Invoice / Statement Viewing and Printing:

- To view an invoice click the linked invoice number in the invoice number column on the Statement of Accountpage.
- To view your statement, click the linked Statement number under the Invoice number column on the Statement of Account page.
- To print your invoice / statement, click the Download a printer friendly version of this invoice link located at the top of the displayed invoice or statement. A new page will appear, select Print and the printer you want to use, then click OK.
- To save a copy of your invoice, click the Download a printer friendly version of this invoice link located at the top of the displayed invoice or statement. A new page will appear, select Save As and the location where you want to save the invoice, then click OK.

*Note: The invoice will save as a PDF document that can be emailed, saved or printed.* 

# **Approvals**

Invoice Central provides two different approval processes:

- 1. Invoice/Statement Approvals (This must be turned on by the system administrator using the Invoice Approval setup menu.)
- 2. Payment Approvals

*You must have the appropriate roles assigned to view the approval page.* 

# Invoice Approvals:

- **Select Invoice Approvals** from the **Approvals** menu.
- Select an account or select all accounts to view all invoices.
- Navigate to the invoice you wish to approve or unapprove, and click the appropriate option.
- The approval status will change under the Approval Options column.

You can also approve an invoice for payment from the Statement of Account page.

# Payment Approvals:

- Select **Payment Approvals** from the **Approval** menu.
- Click the column heading to sort the data in the column. (If another user is both the initiator and the approver, then any initiated payment is automatically approved.)
- Depending on your user role, you can select from the following four options: 1. Approve the payment 2. Release the payment 3. Place the payment on hold pending resolution of a questioned item 4. Delete the payment
- Click Submit.

Once a payment is initiated and approved, then the payment releaser can release the payment, place the payment on hold, or delete the payment.

# **Payments**

# Payment of Invoice or Statement by ACH:

At least one disbursement source must be set up prior to scheduling a payment.

- Select Pay then Pay Invoice(s) from the menu.
- Select invoices or statements by clicking the box to the left of each invoice number.
- Click the **Submit** button to schedule the selected invoices or statement for payment. Short payment is not allowed other than for discounts.
- Select Disbursement Source from the drop-down menu.
- . Click the calendar icon to select a payment date. *Due to bank settlement time, the earliest available payment date will be 2 business days form the current date. Holidays will not be available dates.*
- Verify that all fields have been populated correctly.
- Click **Submit** to confirm payment. A payment tracking number will appear. You should print this number for your records.

*\*The discount date will reflect two additional days in order to allow online payments to be processed by the bank. To take advantage of a prompt payment discount, you must pay the Amount Due After Discounts by 6:00 p.m. (EST) on the date at the bottom of your invoice. Payments attempted after 6:00 p.m. (EST) will not be accepted and will then require the full payment of the invoice.* 

# Modifying Payments:

You can remove any invoice from a payment prior to submitting it by selecting the checkbox in the Remove Invoice column on the **Enter Payment Amounts** page. When you click Submit, the invoice is not included in the payment.

# Payment without Invoices:

Use the Pay Without Invoices option only if you are on the pre-payment program or an American Red Cross chapter remitting funds to National. All other customers must receive prior authorization from the Invoice Central team to use this feature.

- Select Pay, then Pay Without Invoices from the menu.
- Using the account drop-down menu, select the account where you want to apply the payment.
- $\bullet$  The currency type is populated with U.S. dollars. This cannot be changed, as the American Red Cross only accepts U.S. dollars as currency.
- Select the disbursement source using the **Disbursement** Source drop-down menu.
- Enter the amount you want to pay in the **Payment Amount** field.
- Enter the reference information: For chapters: Depending on the where the funds should be applied, enter the chapter assessment invoice number or details reported in FRN-OCRA.

#### For pre-payment customers: Enter DM#88048030

- . Enter an initial payment date. *Note: You can use the Recurring Payment option to schedule up to three payments in addition to the initial payment. A notice will be sent when only one scheduled payment is left to process.*
- Click Submit.

# **Exporting**

This application provides a way to save invoice data by allowing you to export data into tab-delimited and commadelimited formats. These formats allow you to import data into databases, spreadsheets, and many Accounts Payable systems.

# Exporting:

- Select **Export** from the main menu.
- Select what you want to export:
	- Invoice Detail (one invoice at a time)
	- Invoice Summary (multiple invoices)
	- Payment Summary (multiple payments)
- Select the export format (tab-delimited or commadelimited).
- Select the transaction(s) from the list that you want to export.
- Click **Export**.
- Select Save this File to Disk (choose a destination folder).

# **History**

This section will allow you to view invoice/statement and payment histories, which are available for 13 months.

# Invoice History:

- Select History and then Invoice History from the main menu.
- Click the invoice statement you wish to review. By default, invoices and statements for all accounts associated with your trading partner number will be displayed. You can use the All Accounts drop-down list to filter the list by a single account.
- To print the invoice/statement, click the **Download a** printer friendly version of this invoice link located at the top of the displayed invoice or statement. A new page will appear, select Print and the printer you want to use, then click OK.

# Payment History:

- Select **History** and then **Payment** form the main menu.
- This will ONLY display payments made online.
- To view more details about a payment, click the **±** button next to the payment number. The additional details will appear below the initial payment information.
- To view the associated invoice, click the invoice number in the payment details.
- To print the invoice click the **Download a printer friendly** version of this invoice link located at the top of the displayed invoice. A new page will appear, select Print and the printer you want to use, then click OK.